## 事前接続テスト

### **Zoom**テスト用の**Web**サイトにアクセスする。

#### https://zoom.us/test

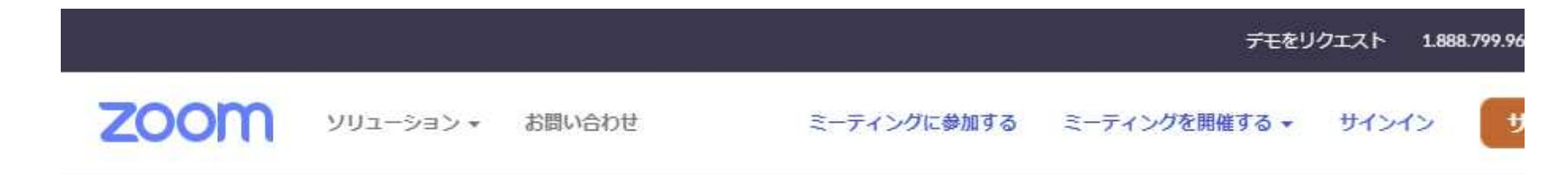

#### ミーティングテストに参加

テストミーティングに参加してインターネット接続をテストします。

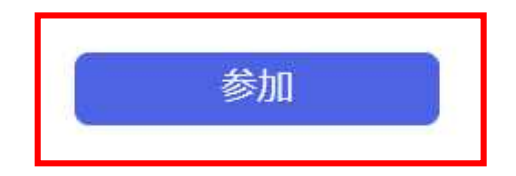

ミーティングに参加できない場合、Zoomサポートセンターで有用な情報をご覧ください。

参加をクリックする。

# 事前接続テスト

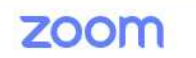

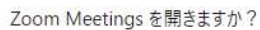

https://zoom.us がこのアプリケーションを開く許可を求めています。

□ zoom.us でのこのタイプのリンクは常に関連付けられたアプリで開く

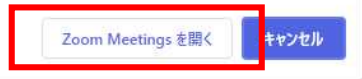

ブラウザが表示しているダイアログのZoom Meetingsを開くをクリックしてく

ださい

ダイアログが表示されない場合は、以下のミーティングを起動をクリックしてく

ださい

「ミーティングを起動」をクリックすると、サードス利用規約とプライバシーステートメントに同意 したことになります。

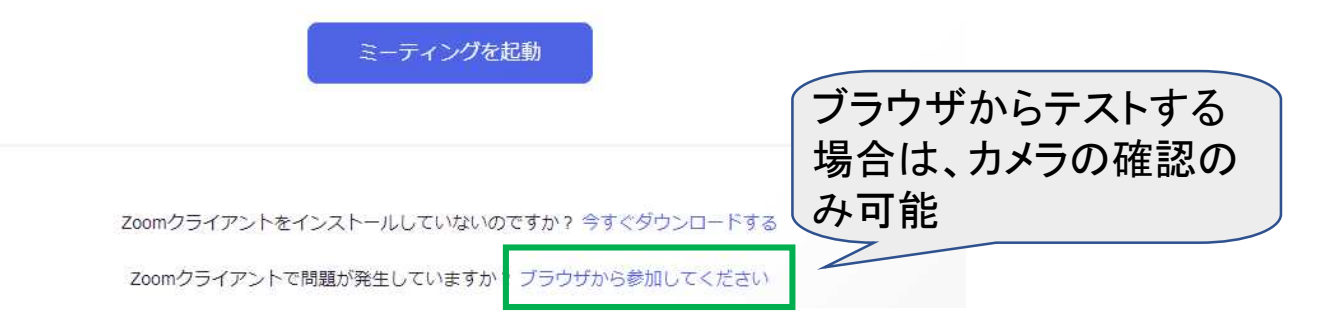

### アプリをインストール済みの方は赤い囲み部分をクリックする。 インストールしていない方は緑色の囲み部分をクリックする。

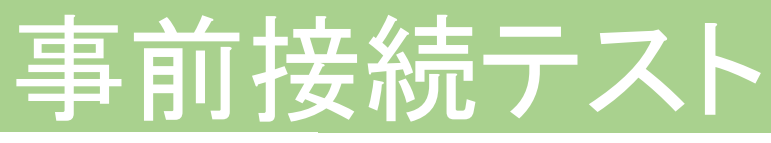

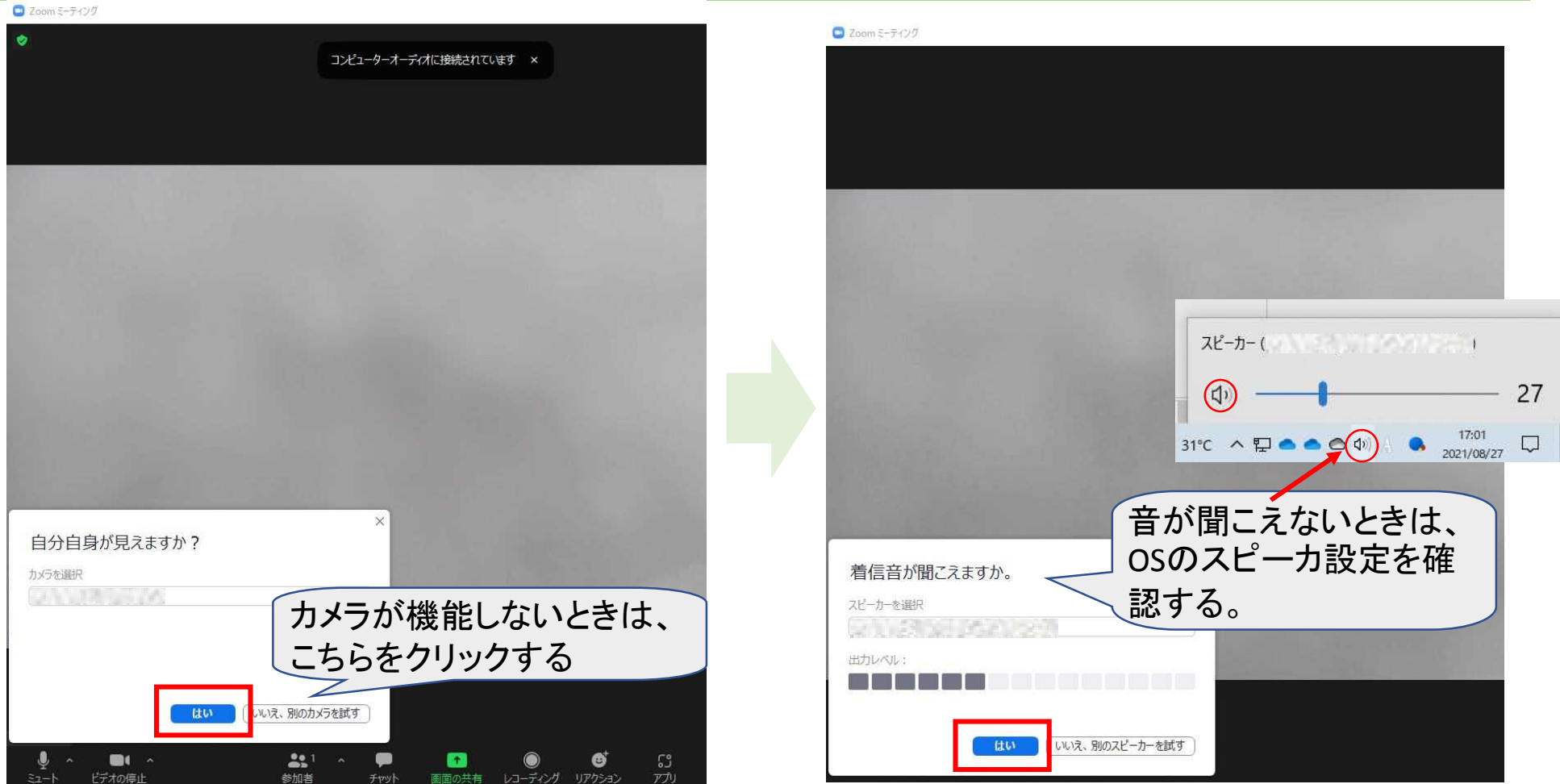

カメラが正常に機能していれば「はい」をクリックする。 テスト音声が聞こえたら「はい」をクリックする。

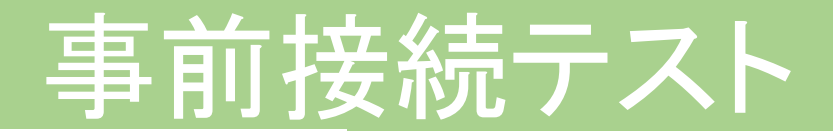

 $2$ oom  $5 - 7 + 27$ 

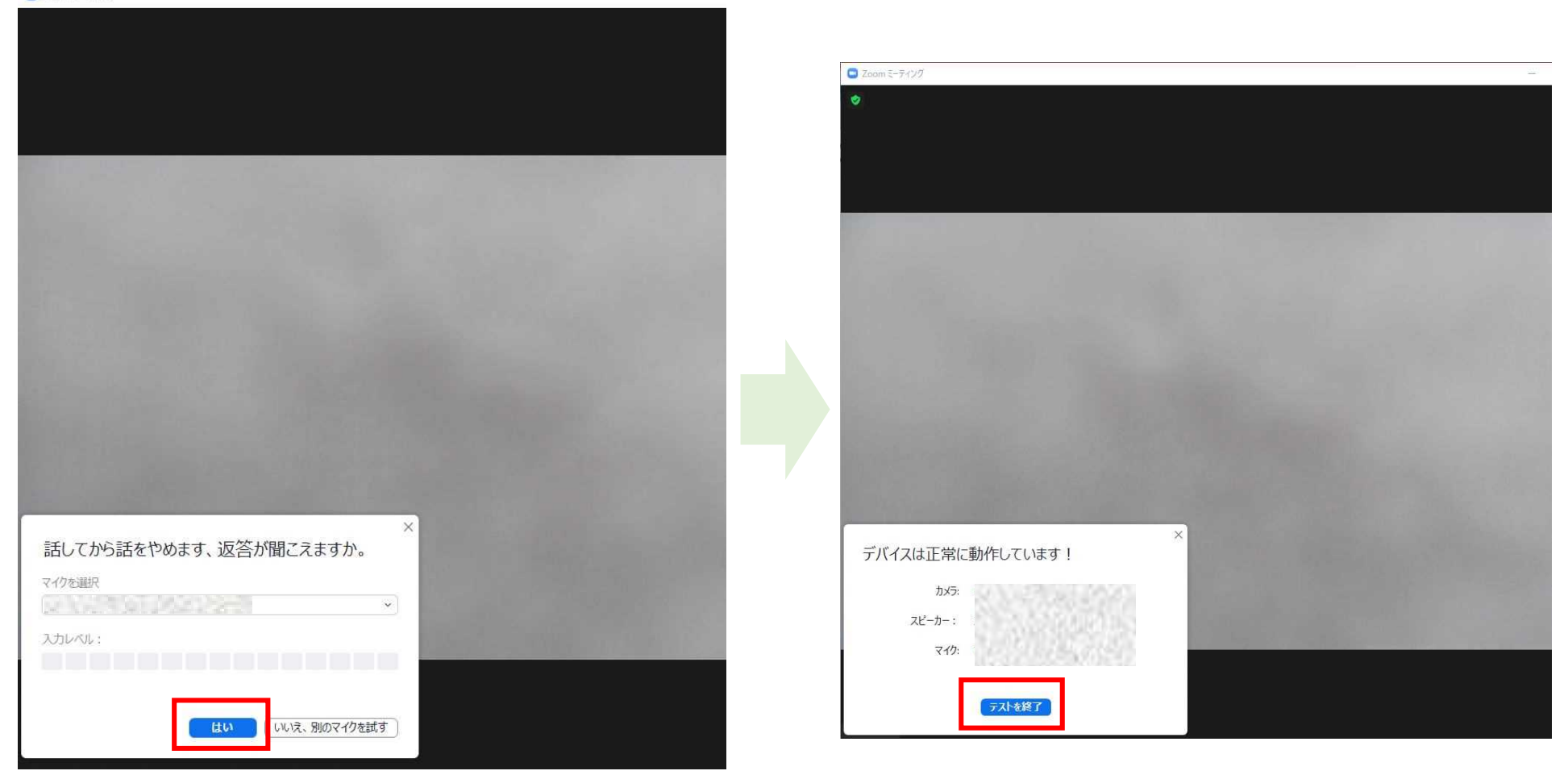

返答が聞こえれば「はい」をクリックし、テストを終了する。